## Веб

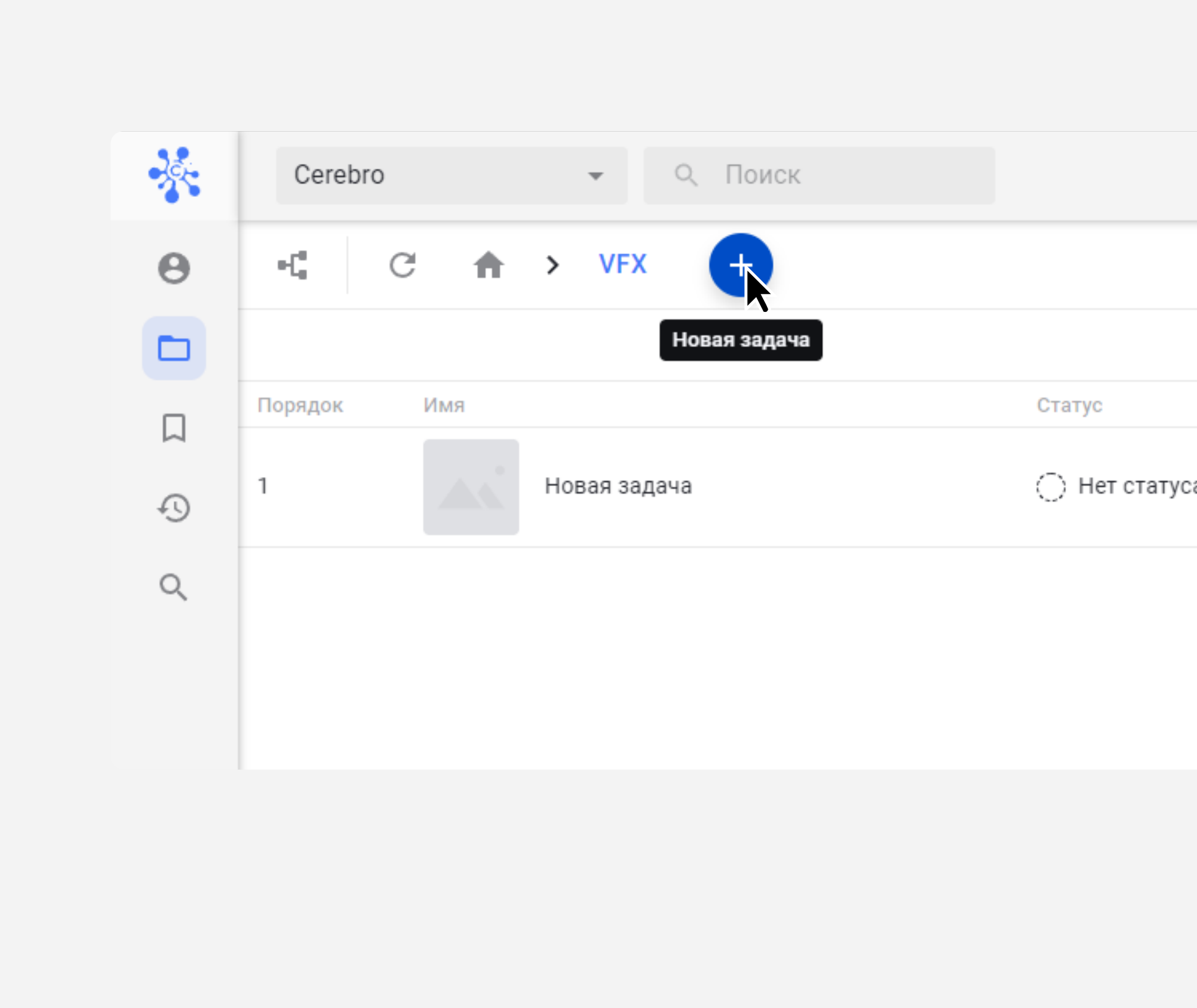

## Десктоп

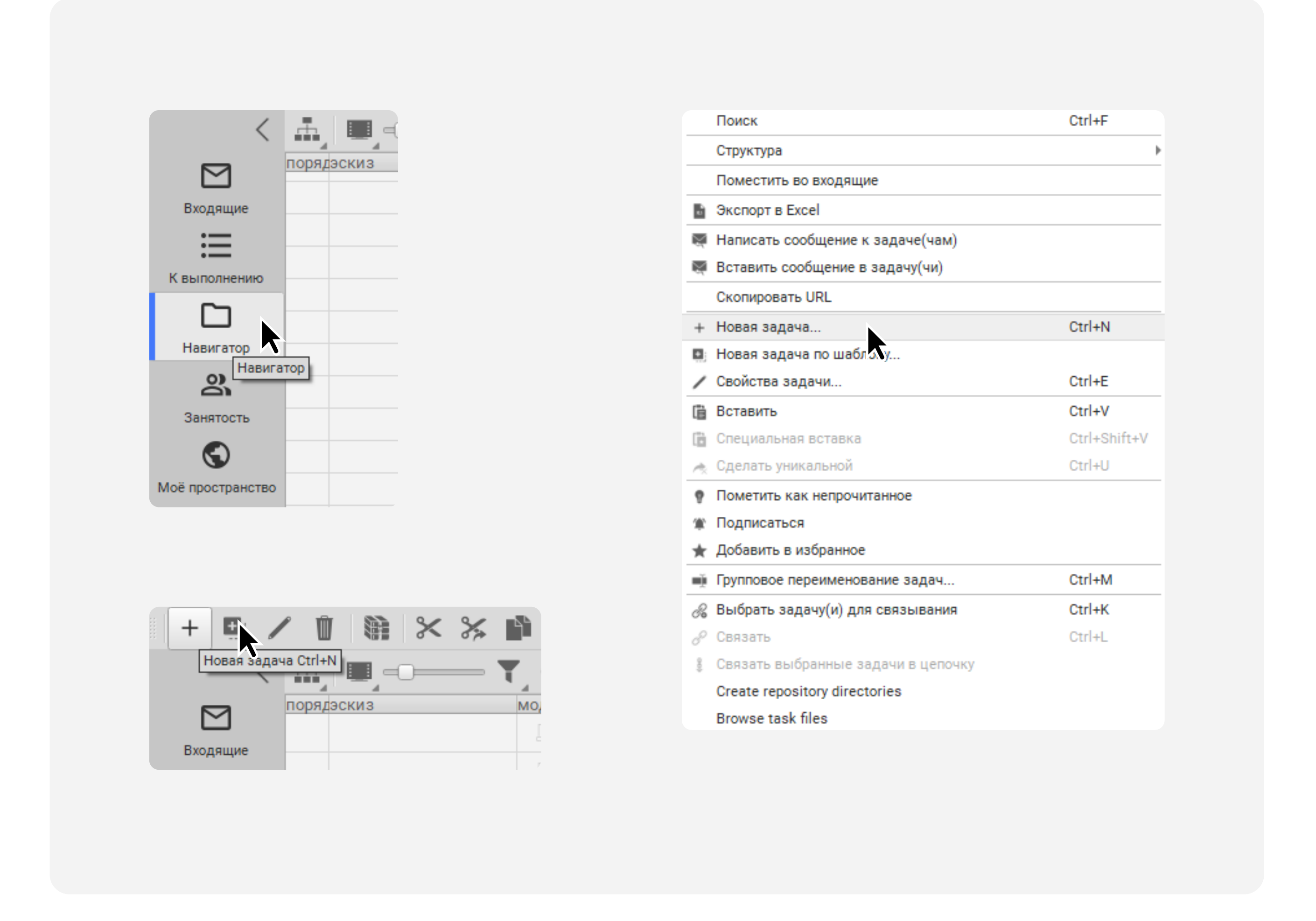

Зайдите во вкладку Проекты, выберите нужный проект и нажмите на кнопку Новая задача

В окне задайте имя новой задачи (1). При необходимости вы можете оставить комментарий к задаче (2), задать свойства (3) и приложить файлы (4). Чтобы отобразить все свойства, нажмите на карандашик (5). Нажмите Публиковать — ваша задача появится в дереве задач

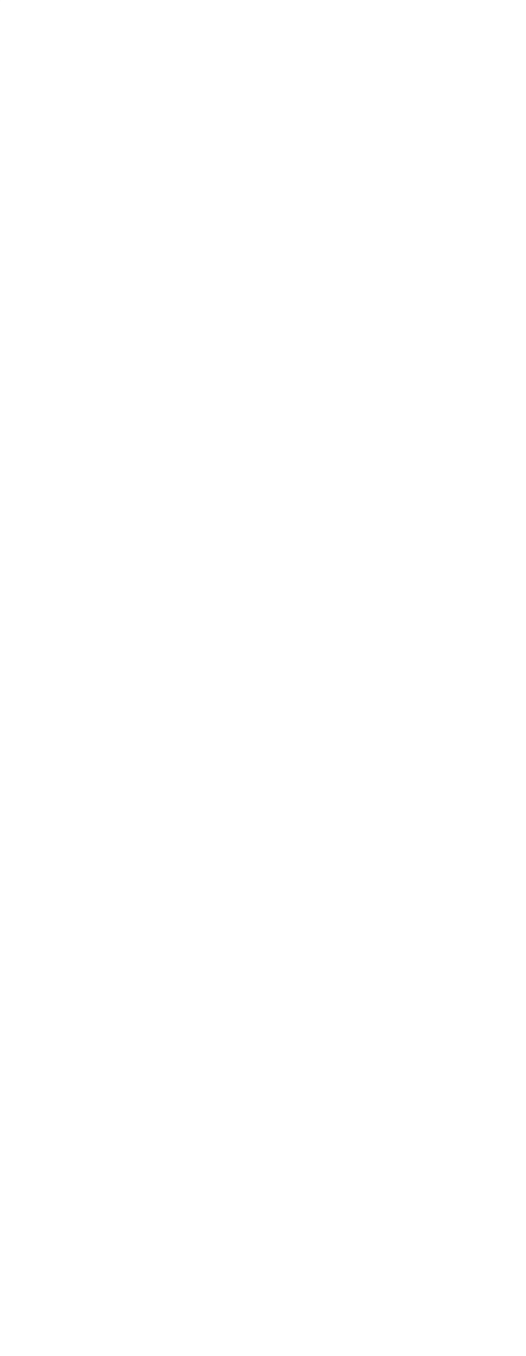

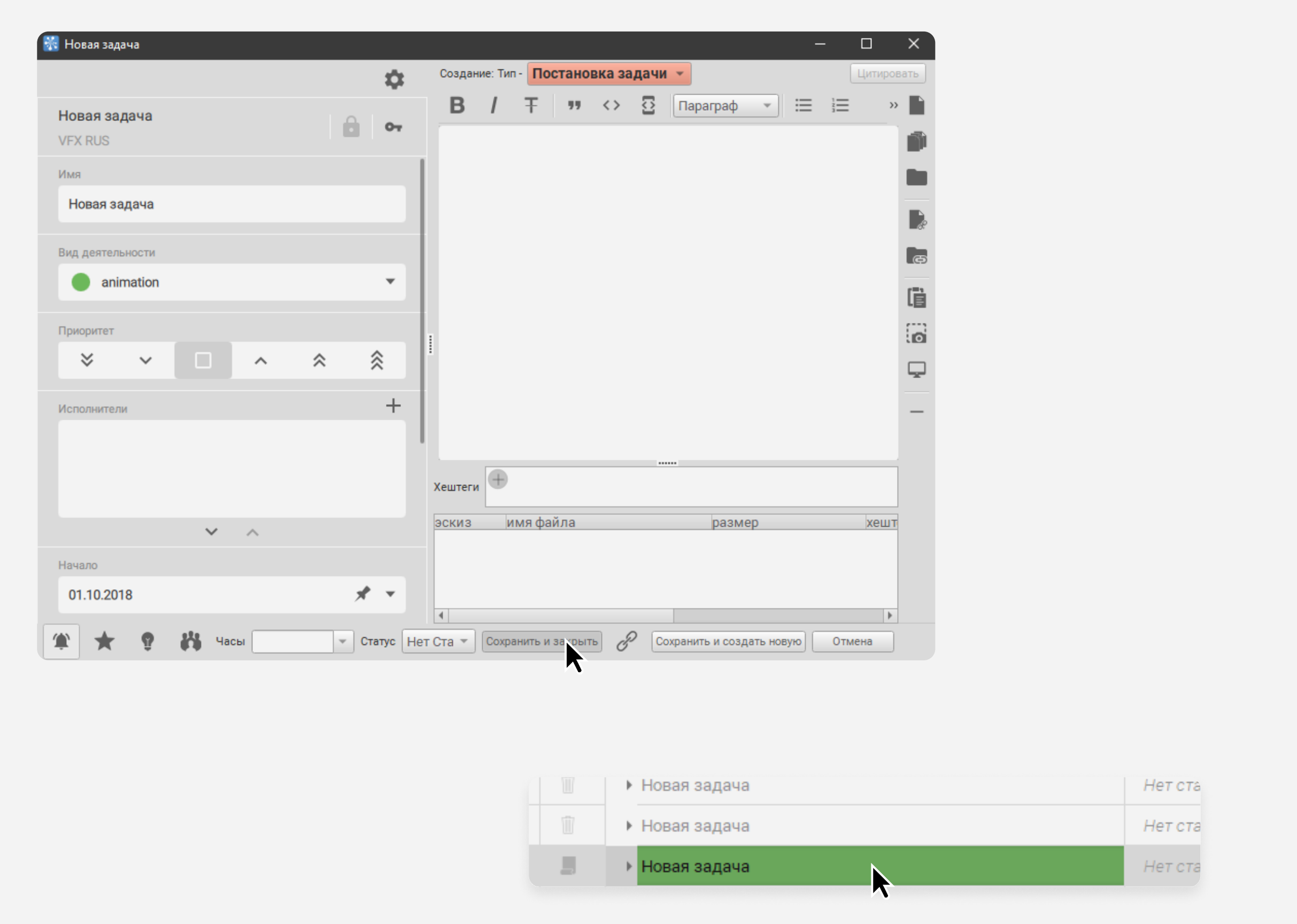

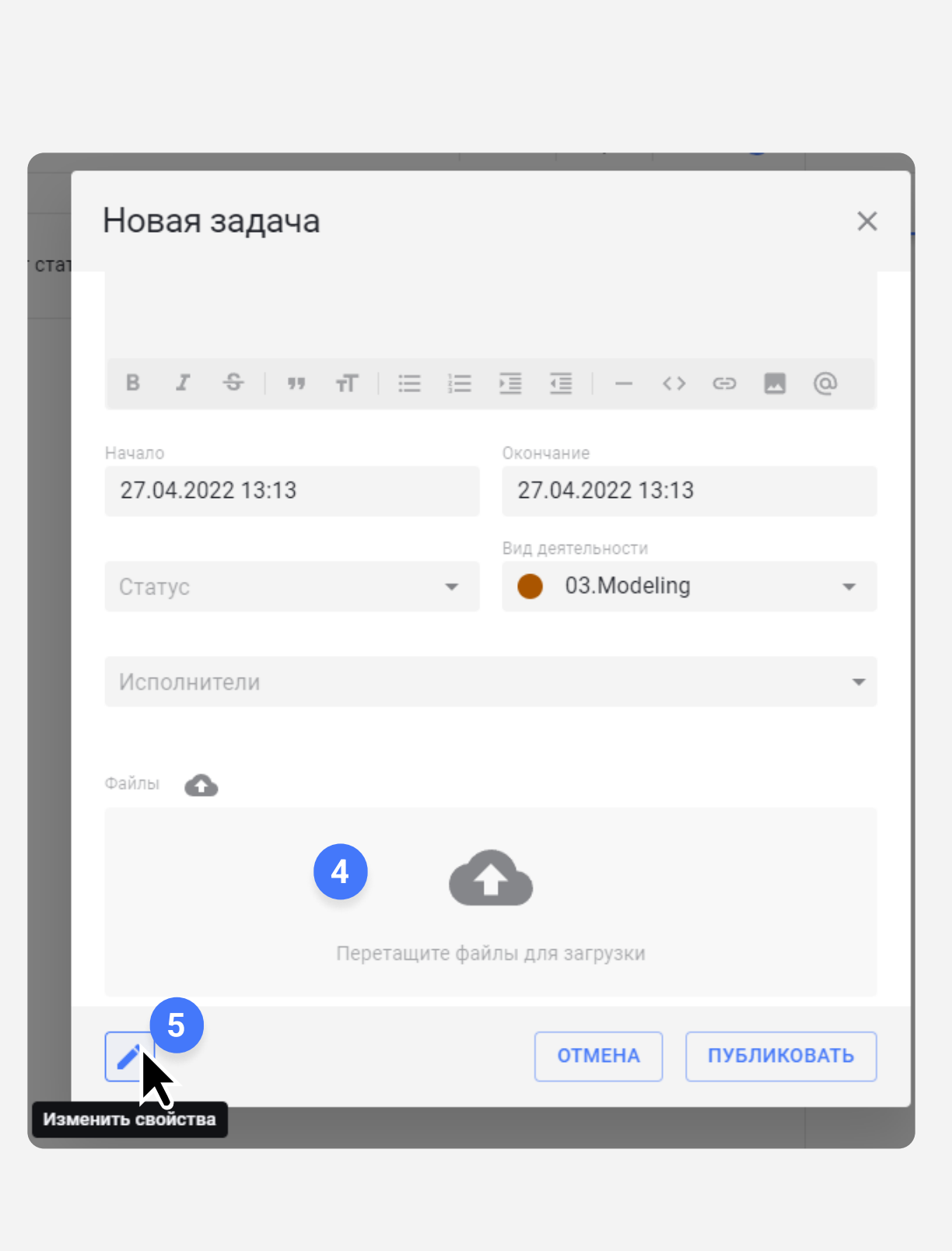

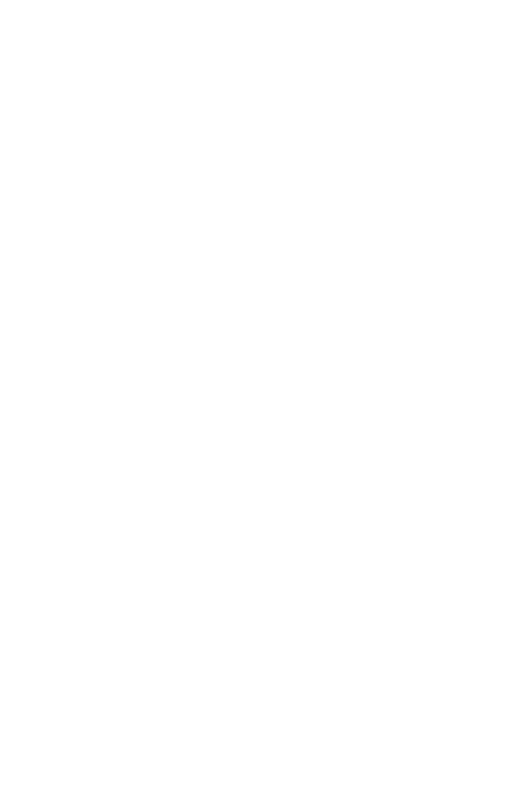

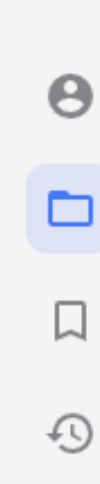

Зайдите во вкладку Навигатор с левой стороны экрана. Выберите проект, в котором хотите создать задачу. Нажмите кнопку Новая задача на панели сверху, либо правой кнопкой мыши откройте контекстное меню и выберите Новая задача…

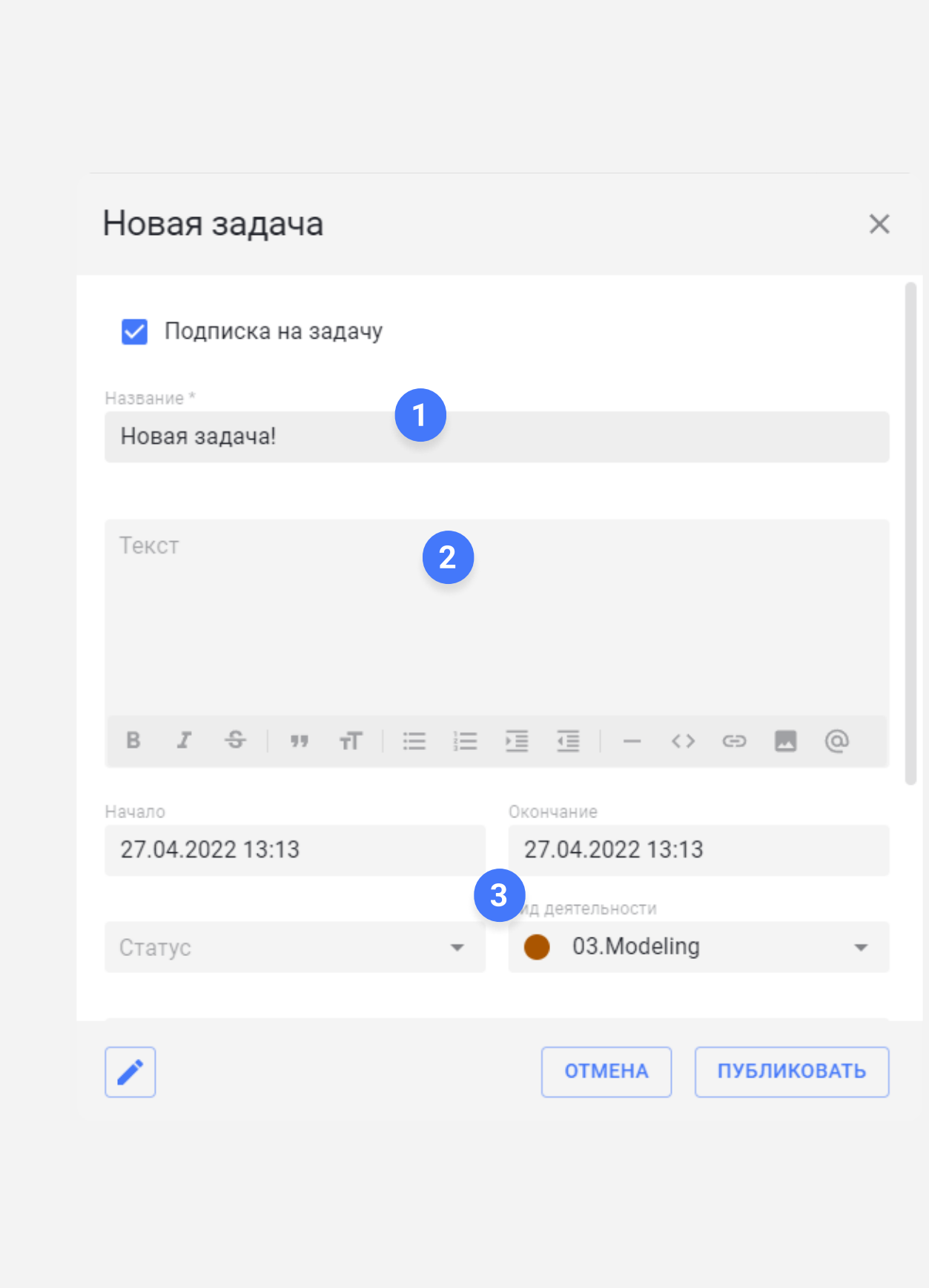

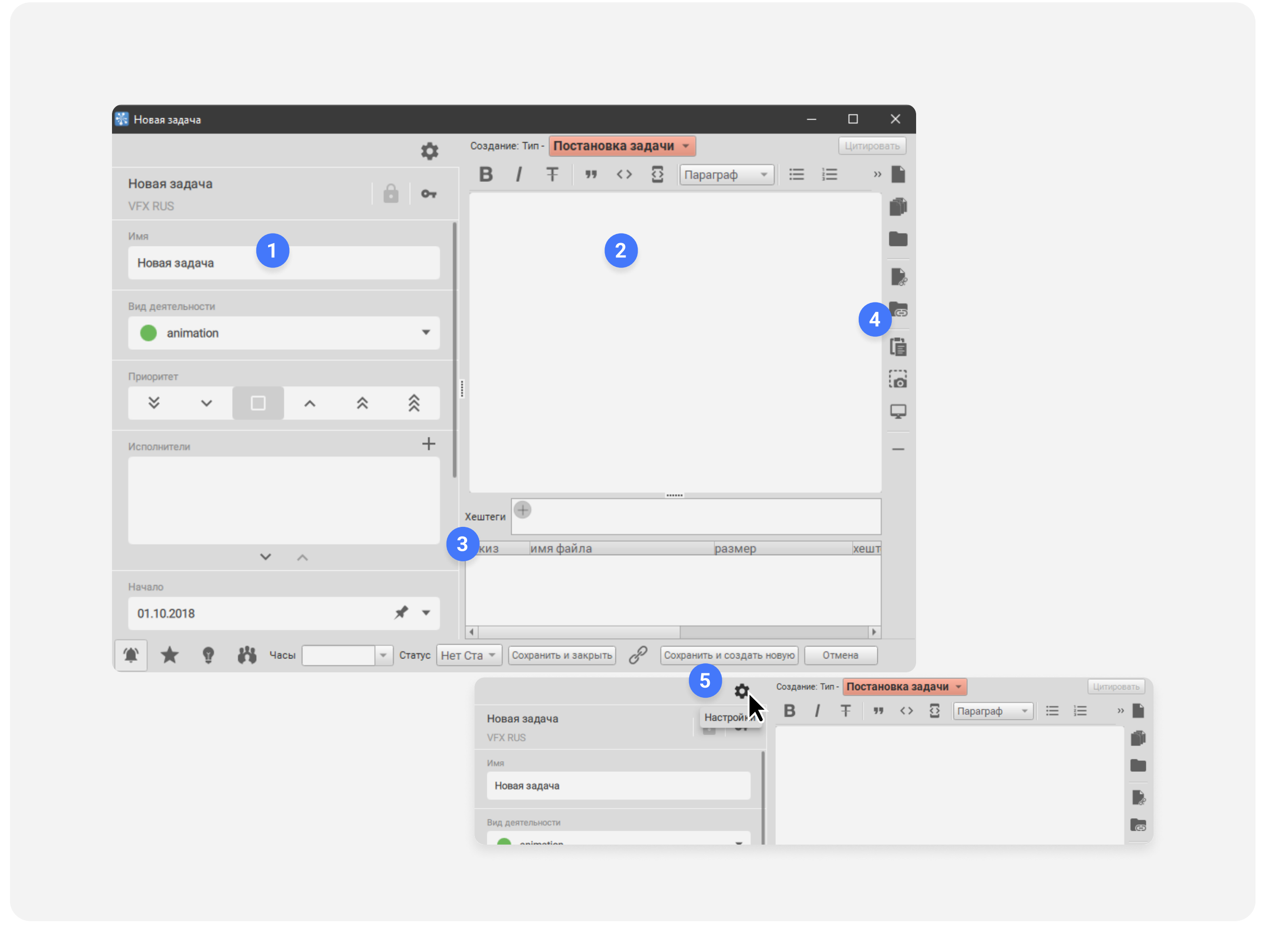

В окне задайте имя новой задачи (1). При необходимости вы можете оставить комментарий к задаче (2), задать свойства (3) и приложить файлы (4), для этого можно использовать drag-and-drop. Чтобы отобразить все свойства, нажмите на шестерёнку (5).

Нажмите Сохранить и закрыть или Сохранить и создать новую, если нужно создать несколько задач. После публикации ваша задача появится в дереве задач

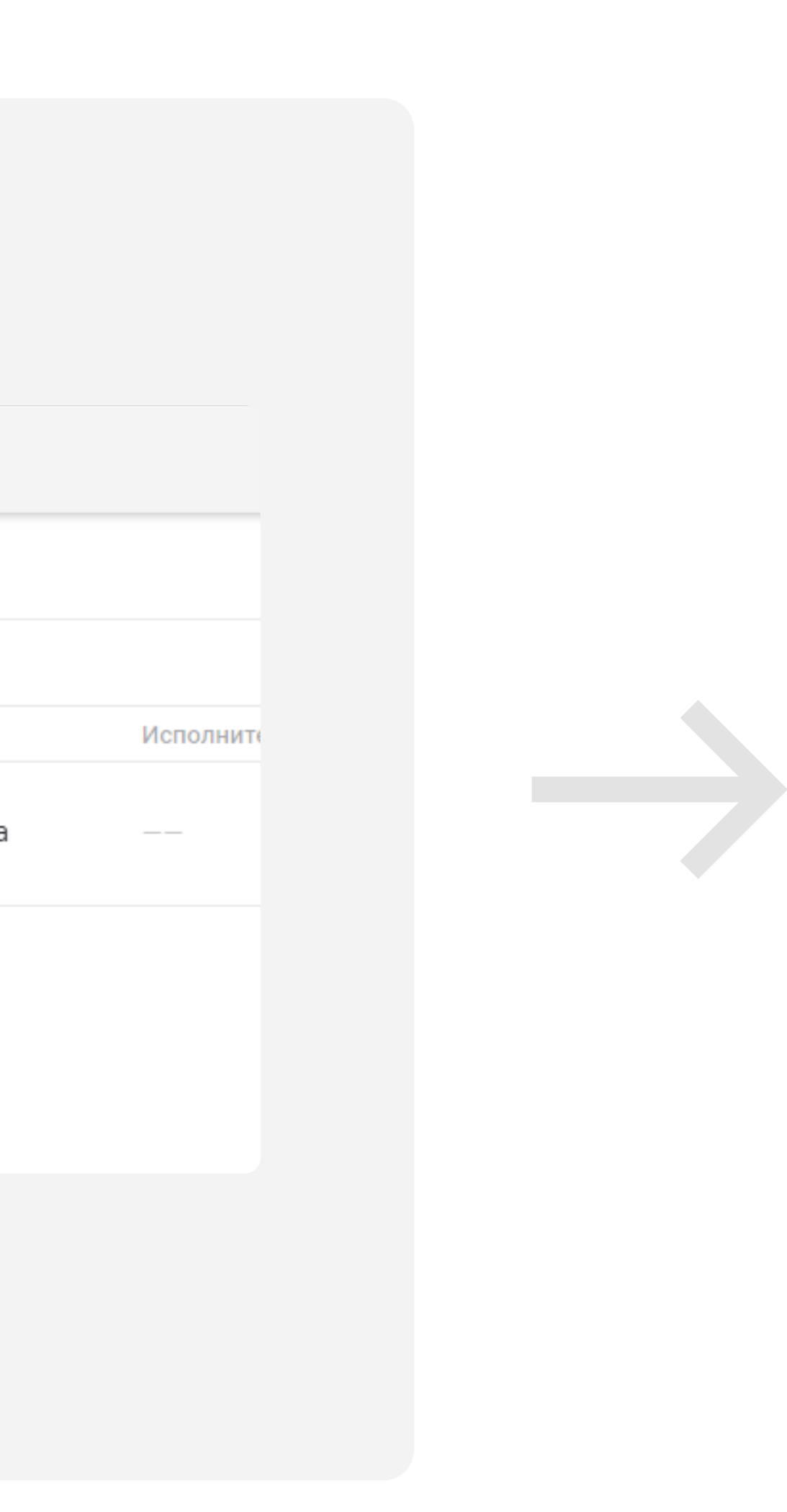

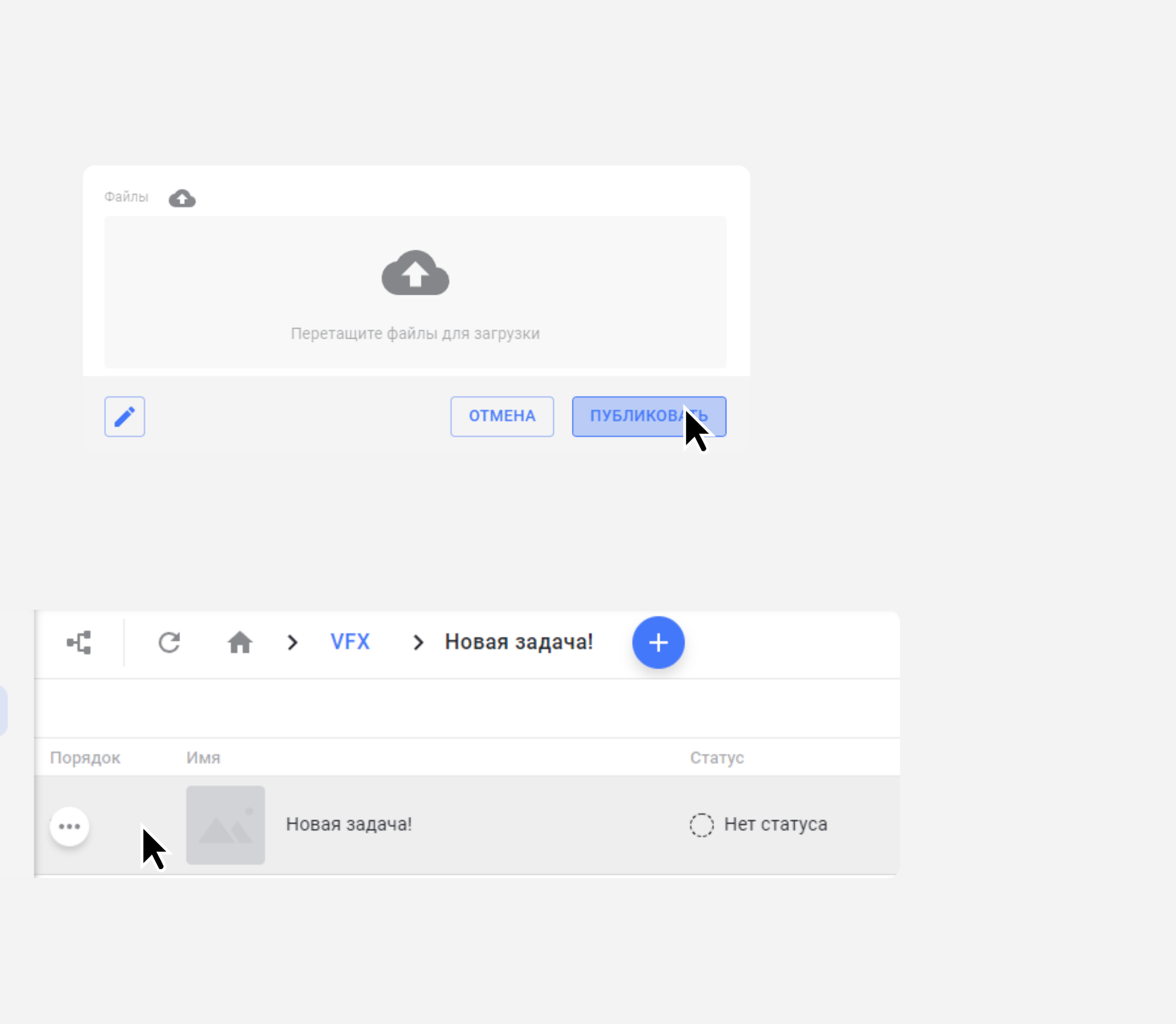